## **Sfondi e biglietti per Halloween con Gimp**

Se vogliamo creare velocemente un biglietto o uno sfondo per **Halloween** possiamo utilizzare **Gimp**

e la vasta scelta di pennelli, brush, gratuiti scaricabili da Internet. Ne troviamo ad esempio sul sito

## **[Obsid](http://www.gimp.org/)ian Dawn**

. Li installiamo in Gimp come già descritto in un **precedente articolo**

[e lanciamo il prog](http://www.obsidiandawn.com/halloween-vectors-photoshop-gimp-brushes)ramma per poterli subito utilizzare.

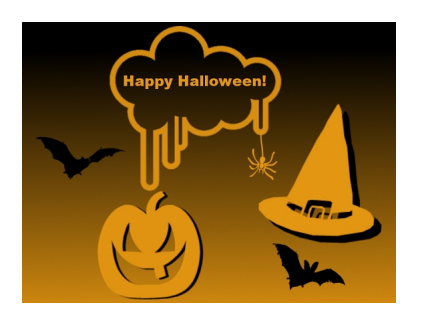

Creiamo un nuovo documento con **File/Nuovo**, nella barra strumenti scegliamo come colore di primo piano un arancio e come colore di sfondo il nero. Con lo strumento **Sfumatura** 

riempiamo il foglio.

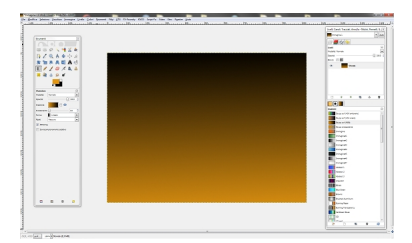

Scegliamo lo strumento **Pennello** e nella palette di scelta delle punta cerchiamo i **pennelli di Halloween** .

Impostiamo quello che ci serve e quindi ne regoliamo la dimensione e il colore nei comandi contestuali dello strumento nella barra strumenti.

## **Happy Halloween con Gimp**

Scritto da Cristina Bruno Lunedì 31 Ottobre 2011 13:41 -

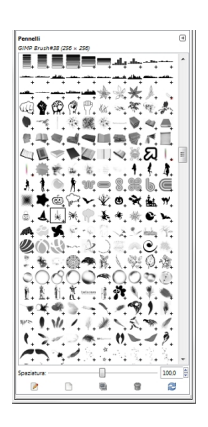

Possiamo usare lo stesso pennello con l'arancio e con il nero su due livelli diversi in modo creare l'effetto ombra. Con lo strumento **Testo** aggiungiamo la scritta del colore preferito.

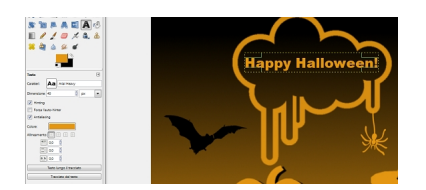

In un attimo il nostro disegno è pronto da salvare o stampare con i comandi appositi del menu **File**

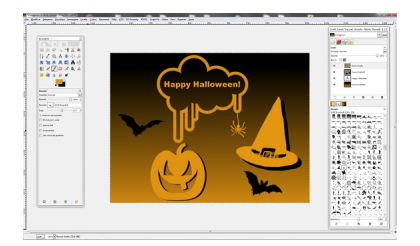

.